## **Recruitment:** Uploading Documents to Applications **Primary Recruiter** Primary Recruiter

## RECRUITING WORKLET

Select the Recruiting icon on your dashboard.

囜

*Note: Refer to FAQs at the end of this document if off-campus* 

**Recruiting** 

**1.** Click the Job Requisition link under **Recent**.

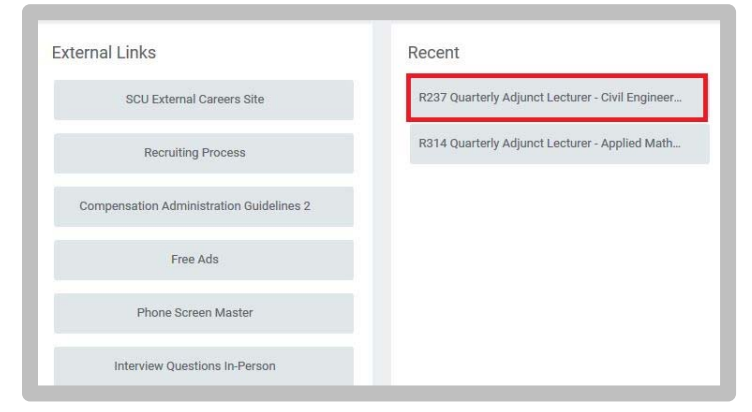

**2.** Navigate to the **Candidates** tab or click the **Review Candidates** button.

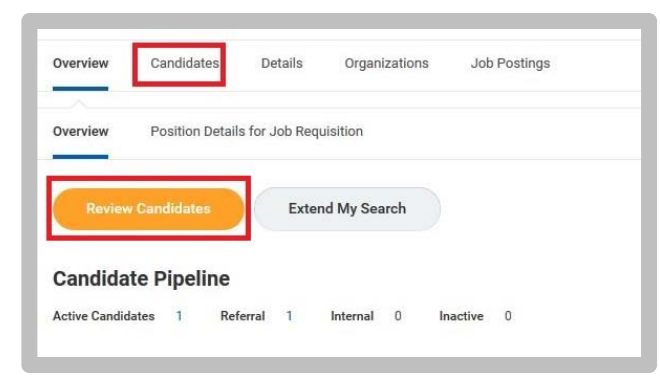

**3.** On the Candidates tab, click the **Candidate's** name.

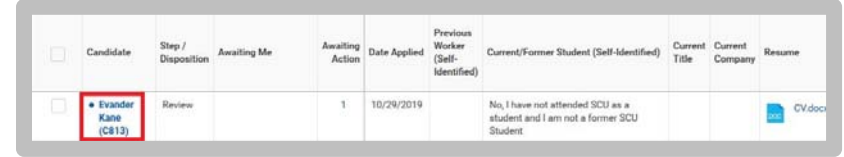

**4.** Navigate to the **Attachment's** tab.

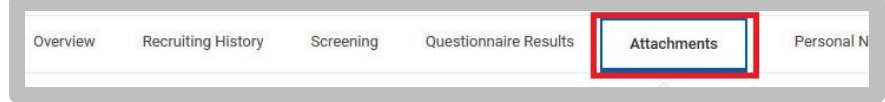

**5.** Click the **Add** button in the Other Document's section.

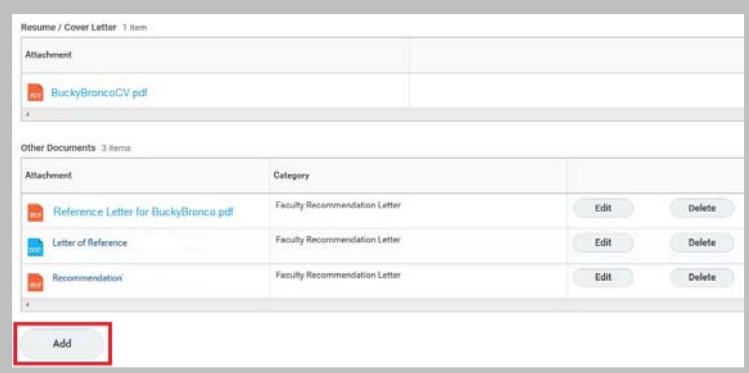

- **6.** Drag and Drop the file(s). Select the Category  $\rightarrow$  Configurable Categories.
- **7.** Click Ok.

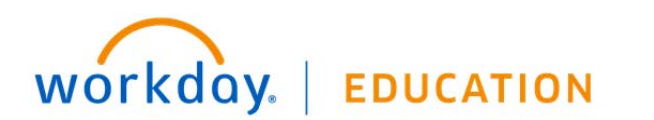

## **FAQs:**

• If off-campus, it is necessary that you use VPN to access Recruitment information: https://www.scu.edu/technology/get-connected/networking/howto-access-vpn/

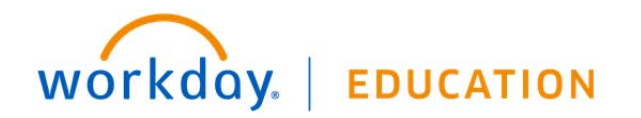